## VIVRE A SEILLONS

# **GUIDE DU PORTAIL FAMILLE**

### **Inscrire et payer en ligne les services suivants :**

- $\triangleright$  Restauration scolaire,
- Accueil de loisirs (ALSH, périscolaire, NAP …)

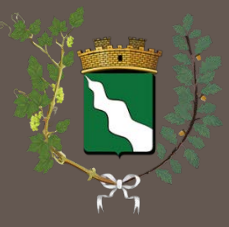

### **Mairie de Seillons Source d'Argens**

Tel : 04.98.05.20.40, Fax : 04.98.05.20.49, email : contact@mairie-de-seillons.fr

### **SOMMAIRE**

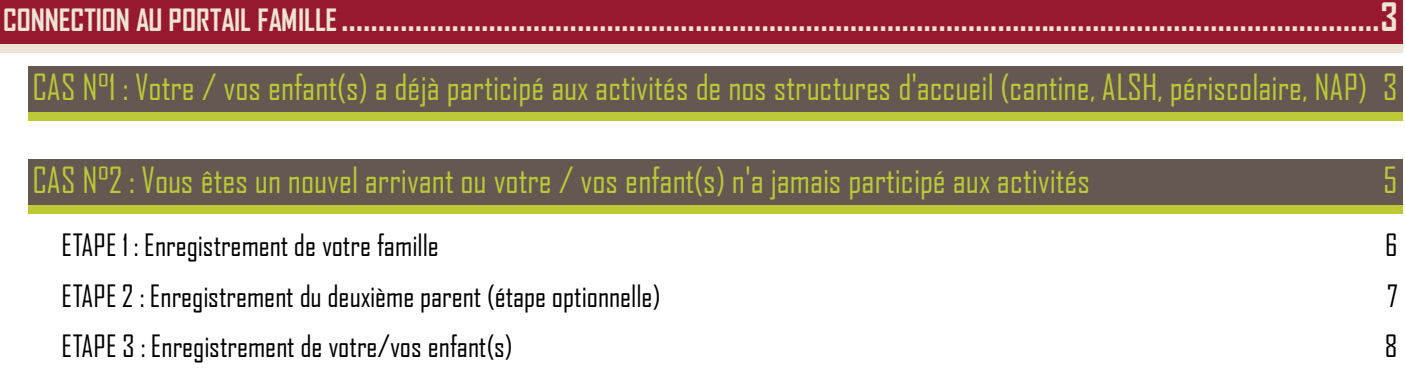

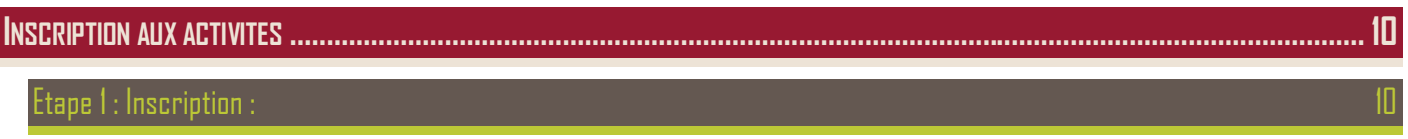

[Etape 2: Réservation](#page-10-0) : 11

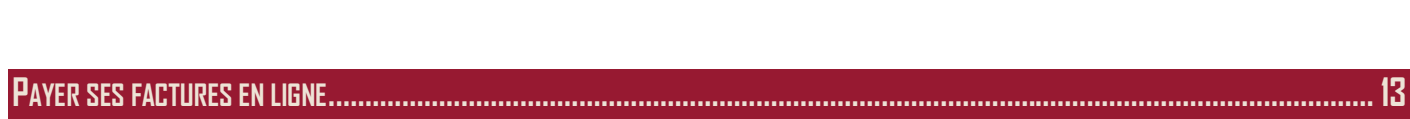

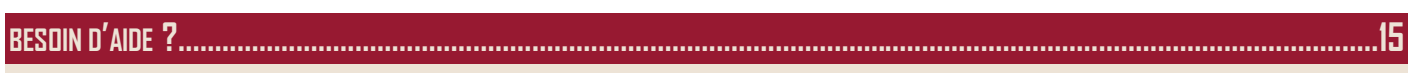

### **CONNECTION AU PORTAIL FAMILLE**

<span id="page-2-0"></span>Pour vous connecter au portail famille, vous devez vous rendre sur la page d'accueil du site de la mairie : vivreaseillons.fr. Cliquez sur « PORTAIL FAMILLE », et vous arriverez directement sur la page de notre prestataire : **« le portail de la famille »**

Deux cas peuvent alors se présenter :

#### <span id="page-2-1"></span>**CAS N°1 : Votre / vos enfant(s) a déjà participé aux activités de nos structures d'accueil (cantine, ALSH, périscolaire, NAP)**

Dans ce cas, vous avez déjà dû communiquer à l'une de ces structures (cantine, ALSH…) une adresse email pour vous contacter. Les services administratifs de la Mairie ont alors déjà créé votre mot de passe qui permettra la connection.

Si vous n'avez pas encore récupéré ce mot de passe en Mairie, vous pouvez le faire directement ici en cliquant sur **« mot de passe oublié » ( 1 )** et en inscrivant votre adresse email à l'écran suivant.

Une fois que vous avez ce mot de passe, saisissez celui-ci ainsi que votre identifiant (adresse email) **( 2 )** puis cliquer sur connexion.

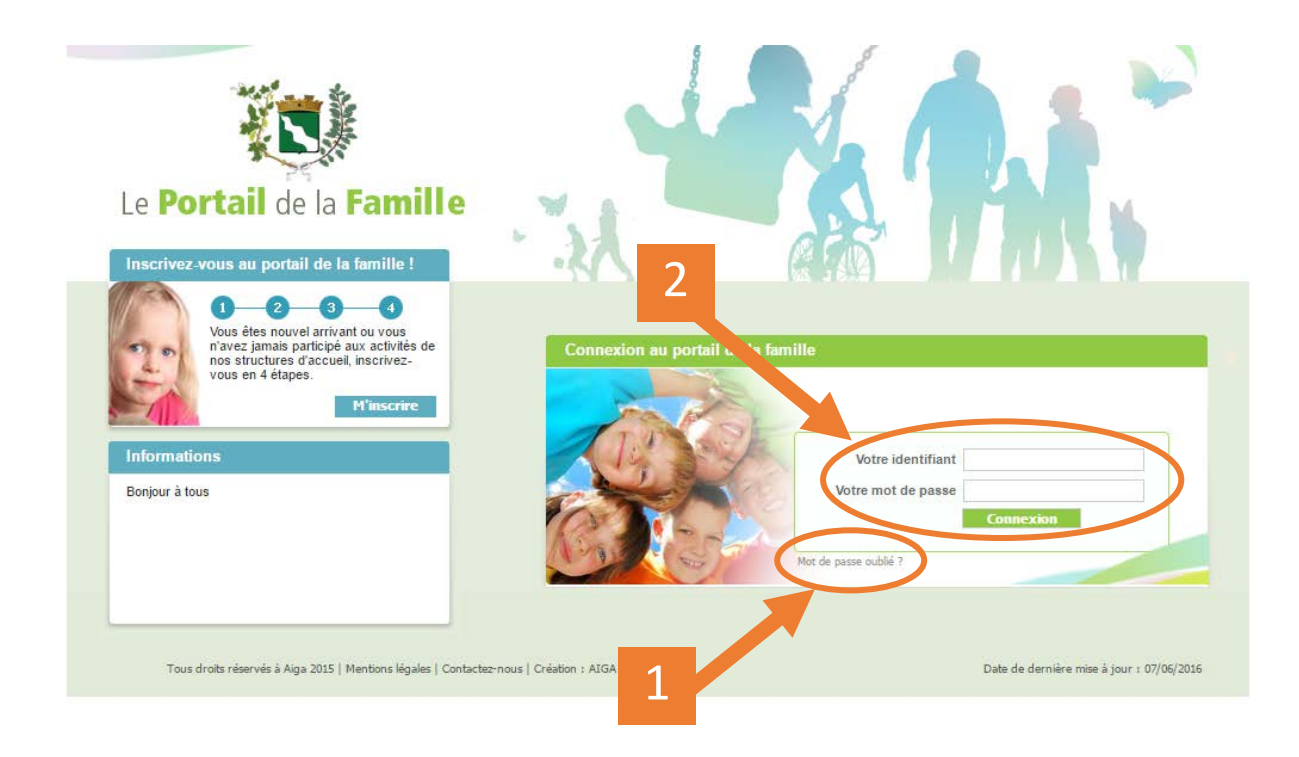

La page **« Ma famille »** s'ouvre

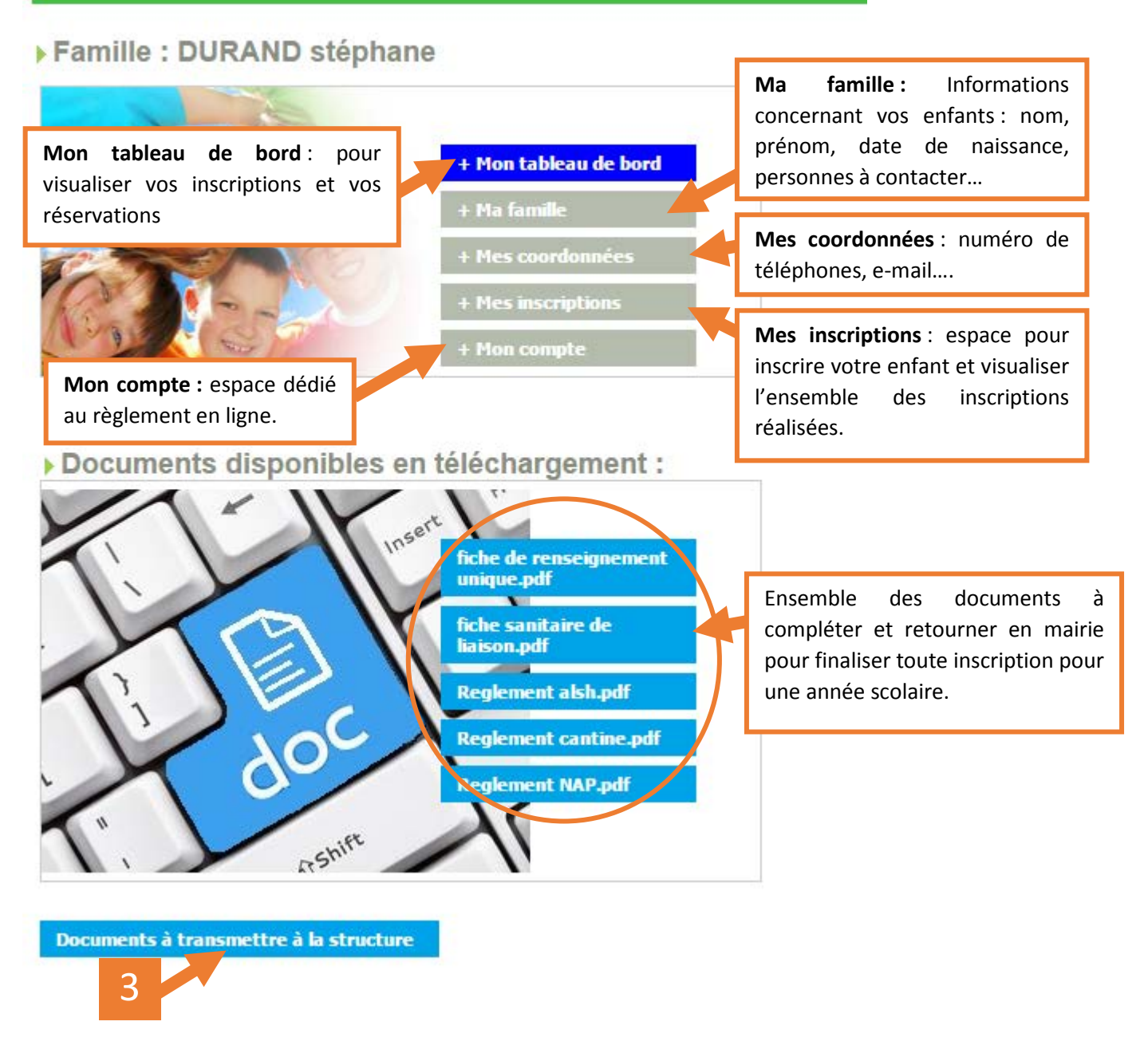

Pour que vos inscriptions soient définitives vous devez retourner l'ensemble de ces documents remplis et signés :

- Soit les apporter directement à l'accueil de la Mairie ou du centre de loisirs.
- Soit les scanner (remplis et signés) et les transmettre directement via le portail **( 3 )**.
- Soit les remplir, signer en ligne, et les transmettre directement via le portail **( 3 )**.

Nous vous conseillons de vérifier les informations vous concernant et concernant votre/vos enfant(s). Vous pourrez les modifier, si nécessaire, en cliquant sur l'onglet « Modifier mes informations » de la page concernée.

<span id="page-4-0"></span>Dans ce cas, il vous faut simplement enregistrer votre famille en cliquant sur **« s'inscrire » ( 4 )**

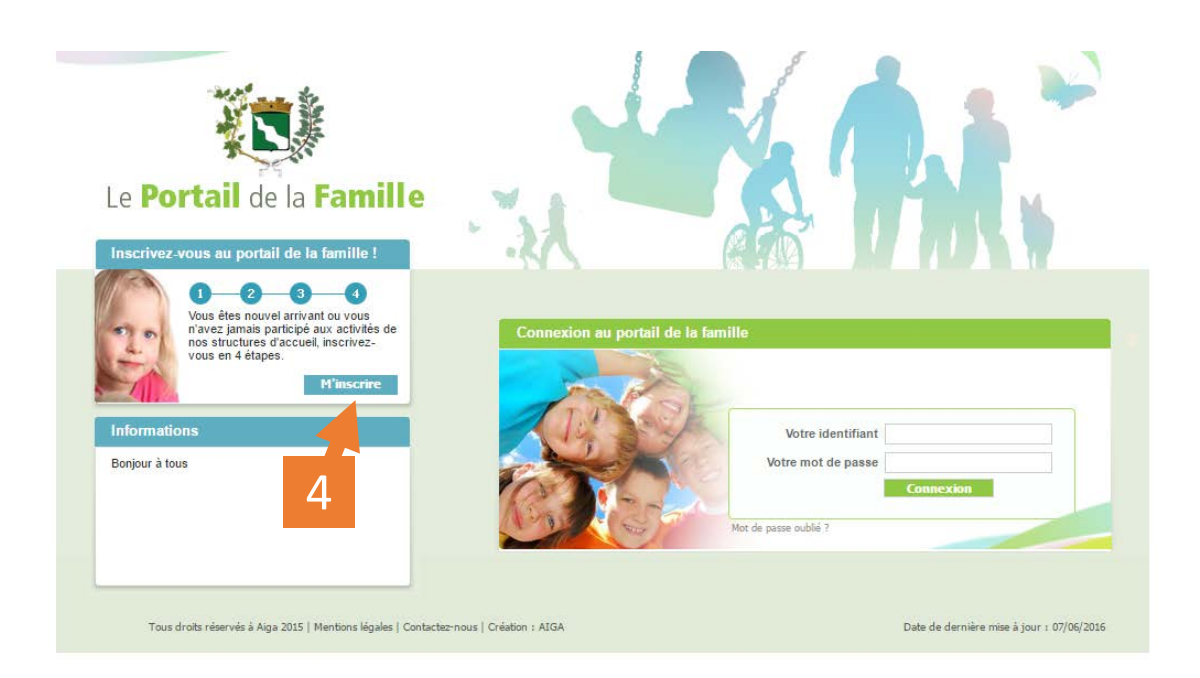

L'inscription se déroule en 3 étapes :

- ETAPE 1 : Enregistrement de votre famille
- ETAPE 2 : Enregistrement du deuxième parent (étape optionnelle)
- ETAPE 3 : Enregistrement de votre/vos enfant(s)

<span id="page-5-0"></span>Attention : les champs indiqués par un (\*) sont obligatoires.

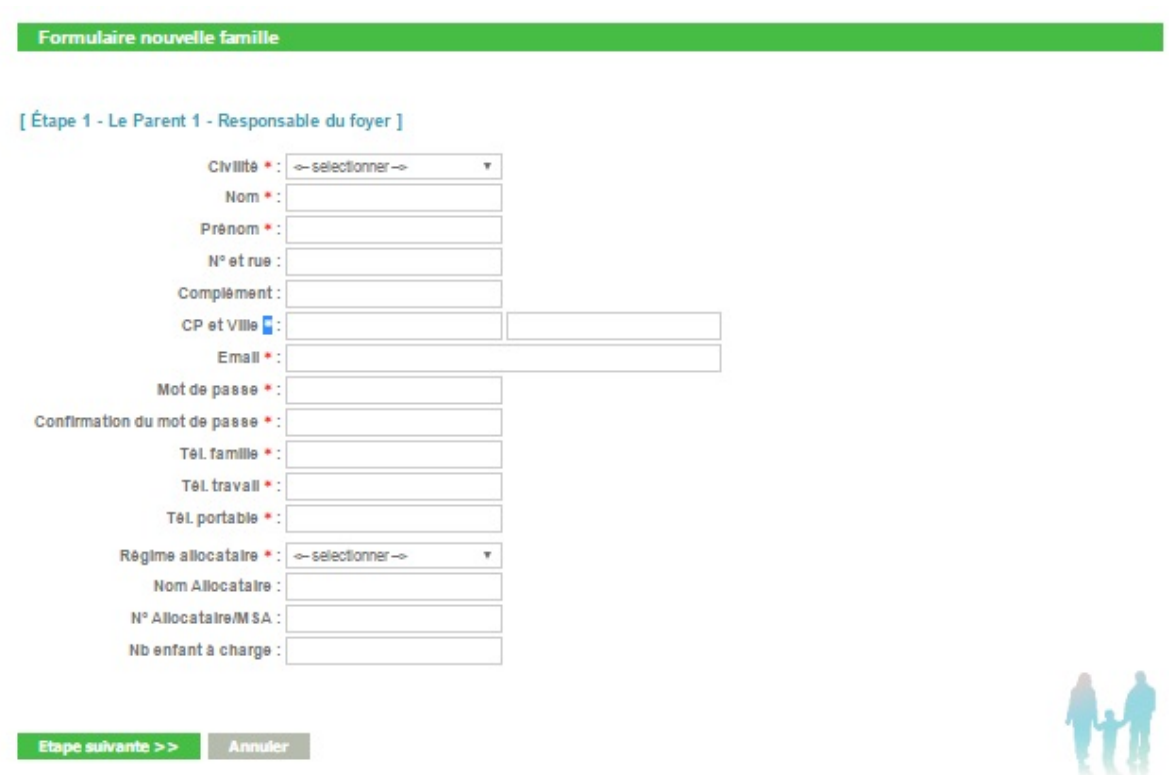

**Civilité :** nom et prénom du représentant légal. Personne à contacter prioritairement en cas de problème.

**Email :** au-delà d'être votre identifiant de connection, c'est grâce à celle-ci que vous recevrez toutes les informations concernant vos enfants.

**Mot de passe :** choisissez un mot de passe (minimum 4 caractères en mélangeant chiffres et lettres). Notezle bien, vous en aurez besoin à chaque connexion. En cas de perte, vous pourrez l'obtenir en vous rendant à l'accueil de la Mairie ou de l'ALSH (sur présentation d'un justificatif d'identité) ou en cliquant sur **« mot de passe oublié » ( 1 )** du premier écran..

**Téléphone famille / travail / portable :** numéro qui pourront être utilisés en cas de problème avec votre(vos) enfant(s). note : si vous ne disposez pas de numéro de téléphone portable, vous pouvez répéter par défaut le téléphone famille.

**Régime allocataire :** votre statut d'allocataire de la Caisse d'Allocation Familiale

**Indiquer enfin votre numéro d'allocataire (disponible sur toute notification CAF ou MSA)**

<span id="page-6-0"></span>Cette page permet d'indiquer les renseignements du deuxième parent (cette information n'est pas obligatoire mais nous vous conseillons de la compléter si possible).

Que vous remplissiez ou pas ces champs, cliquez sur **« étape suivante »** pour continuer.

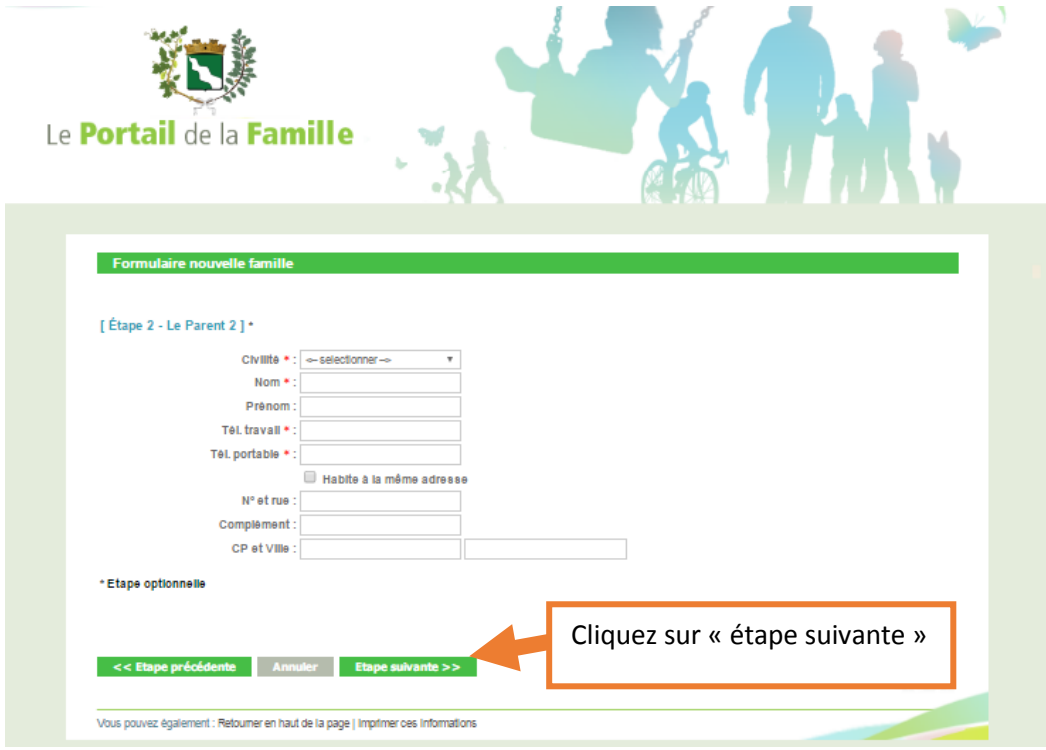

#### <span id="page-7-0"></span>**ETAPE 3 : Enregistrement de votre/vos enfant(s)**

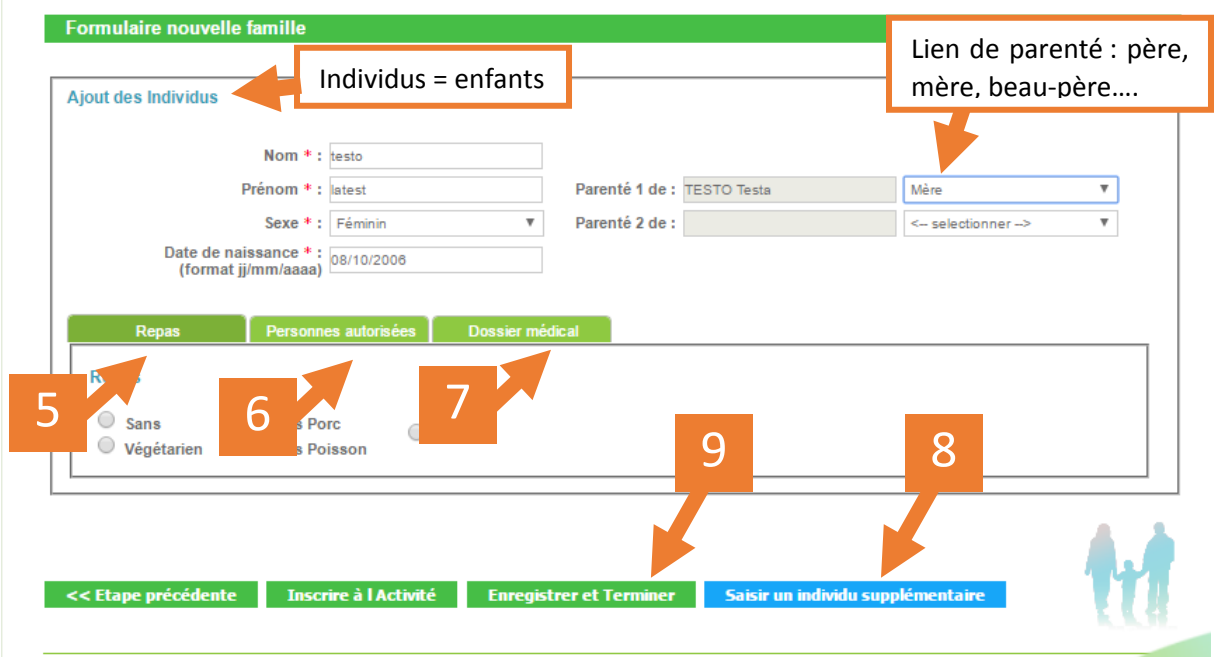

Commencez par renseigner les informations sur **l'état civil et le lien de parenté** avec votre enfant.

**Remarque:** *vous pouvez taper la date de naissance directement sur le clavier numérique si vous êtes gênés par le calendrier affiché.*

**( 5 )** Repas :

Vous permet de préciser le régime alimentaire de votre enfant (sans, végétarien, sans porc…).

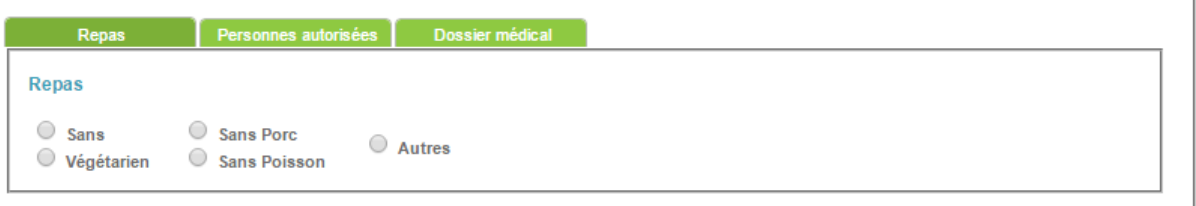

**( 6 )** Personnes autorisées à récupérer l'enfant :

Cette information est FONDAMENTALE notamment pour le service de NAP ou de garderie car elle garantit la sécurité de votre enfant.

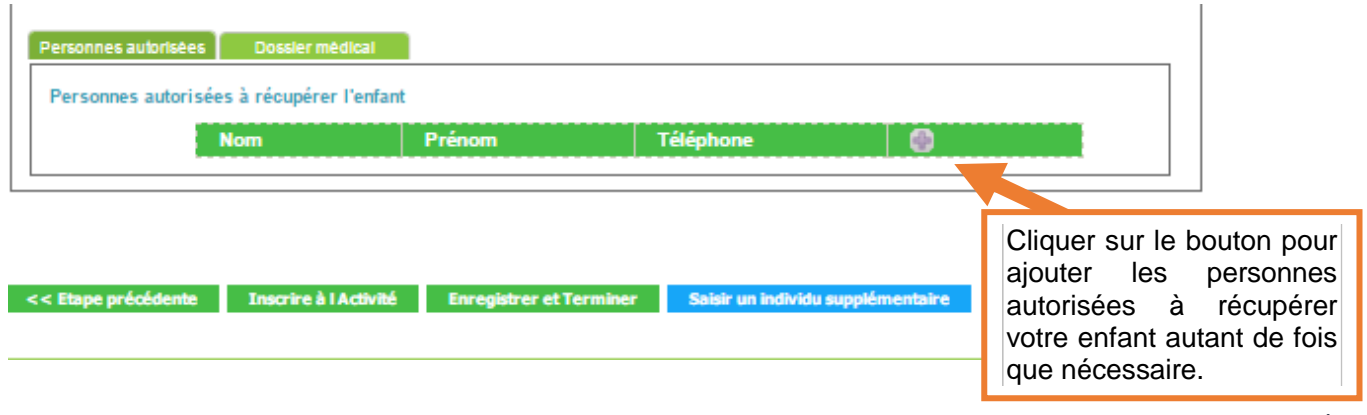

#### **( 7 )** Dossier médical :

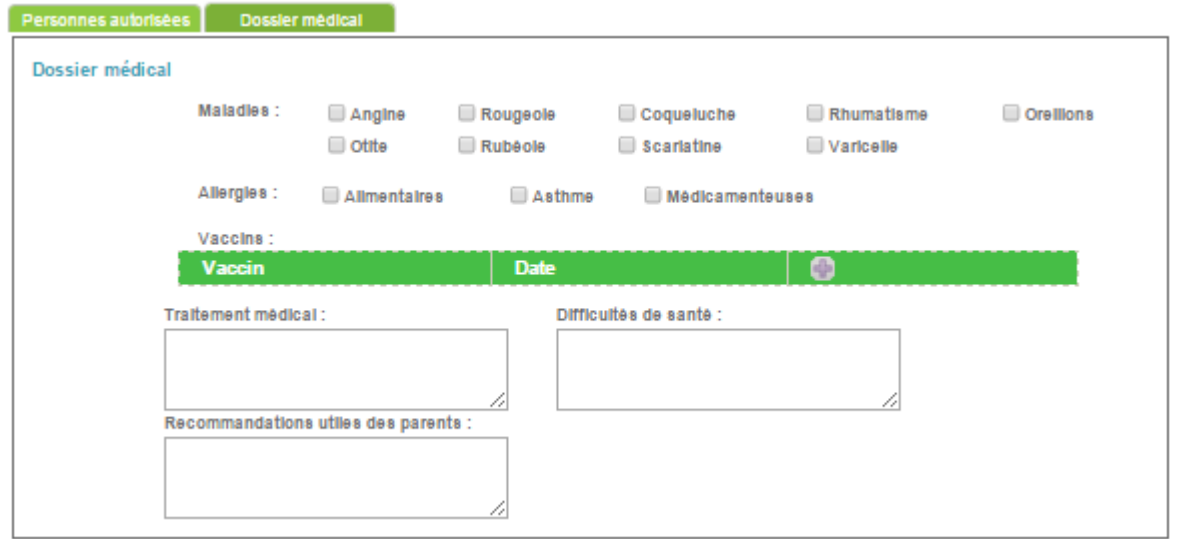

Ces informations se trouvent dans le carnet de santé de votre enfant.

**( 8 )** Si vous avez d'autres enfants à inscrire, cliquez sur « saisir un individu supplémentaire », et remplir à nouveau tous les champs nécessaires.

**( 9 )** Sinon, cliquez sur **« enregistrer et terminer »** : une page récapitulative s'ouvre. Si toutes les données sont correctes cliquer sur **« envoyer la demande »**. Un message automatique est alors envoyé à la mairie pour qu'elle valide votre demande de création de famille.

Une fois votre famille créée et validée, vous pourrez vous connecter avec votre identifiant et votre mot de passe.

### **INSCRIPTION AUX ACTIVITES**

<span id="page-9-0"></span>Pour qu'un enfant puisse participer à l'une des activités disponibles, il faut procéder en deux étapes :

- **L'inscription :** qui ne sert qu'à construire et faire valider le dossier.
- La réservation : qui, une fois le dossier accepté, permettra de choisir le ou les jours de présence à l'activité

### <span id="page-9-1"></span>**Etape 1 : Inscription :**

Cliquez sur **« mes inscriptions »** de la page d'accueil **« Ma famille »**, puis sur **« nouvelle Inscription » ( 10 )**

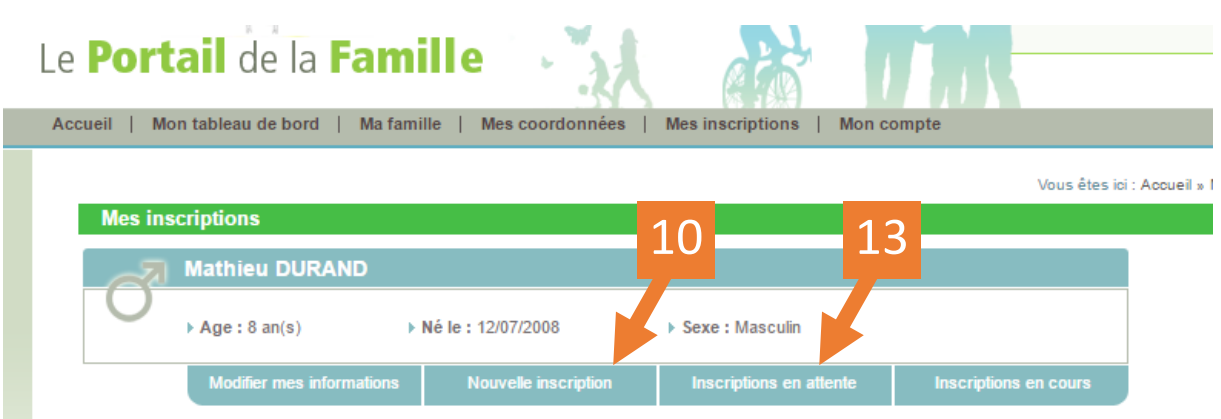

#### La page ci-dessous va s'ouvrir :

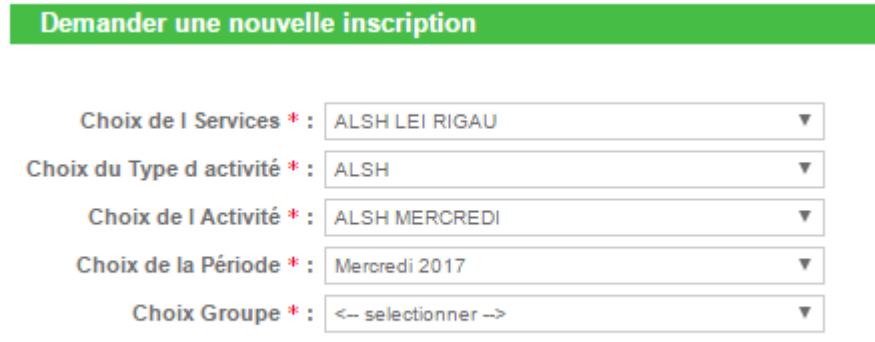

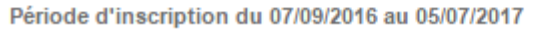

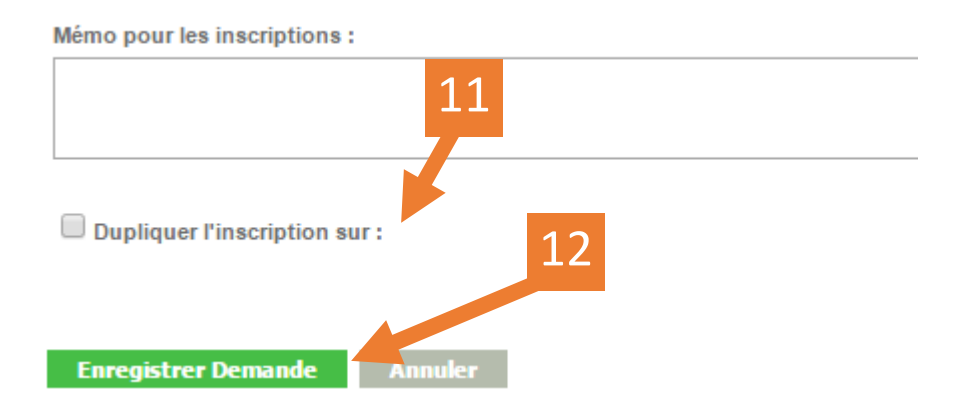

- Si vous avez plusieurs enfants, vous pouvez les inscrire en une seule fois en cochant la case : « **dupliquer** » **( 11 )**
- Pour terminer votre inscription cliquer sur « **enregistrer demande** ». **( 12 )**

Votre inscription est alors en attente de validation par les services de la Mairie. Vous pouvez retrouver vos inscriptions en cours en cliquant sur « **Inscription en attente** ». **( 13 )**

Note : Pour que vos inscriptions soient définitives vous devez retourner l'ensemble de ces documents remplis et signés (ceux-ci sont accessibles depuis la page d'accueil) :

- La fiche unique de renseignements ;
- La fiche sanitaire ;
- Les accusés de réception des règlements intérieurs ;

#### <span id="page-10-0"></span>**Etape 2 : Réservation :**

Une fois l'inscription validée par les services de la Mairie, vous pouvez choisir le ou les jours de présence souhaité(s) à l'activité. Rendez-vous pour cela sur « **mes réservations** ».

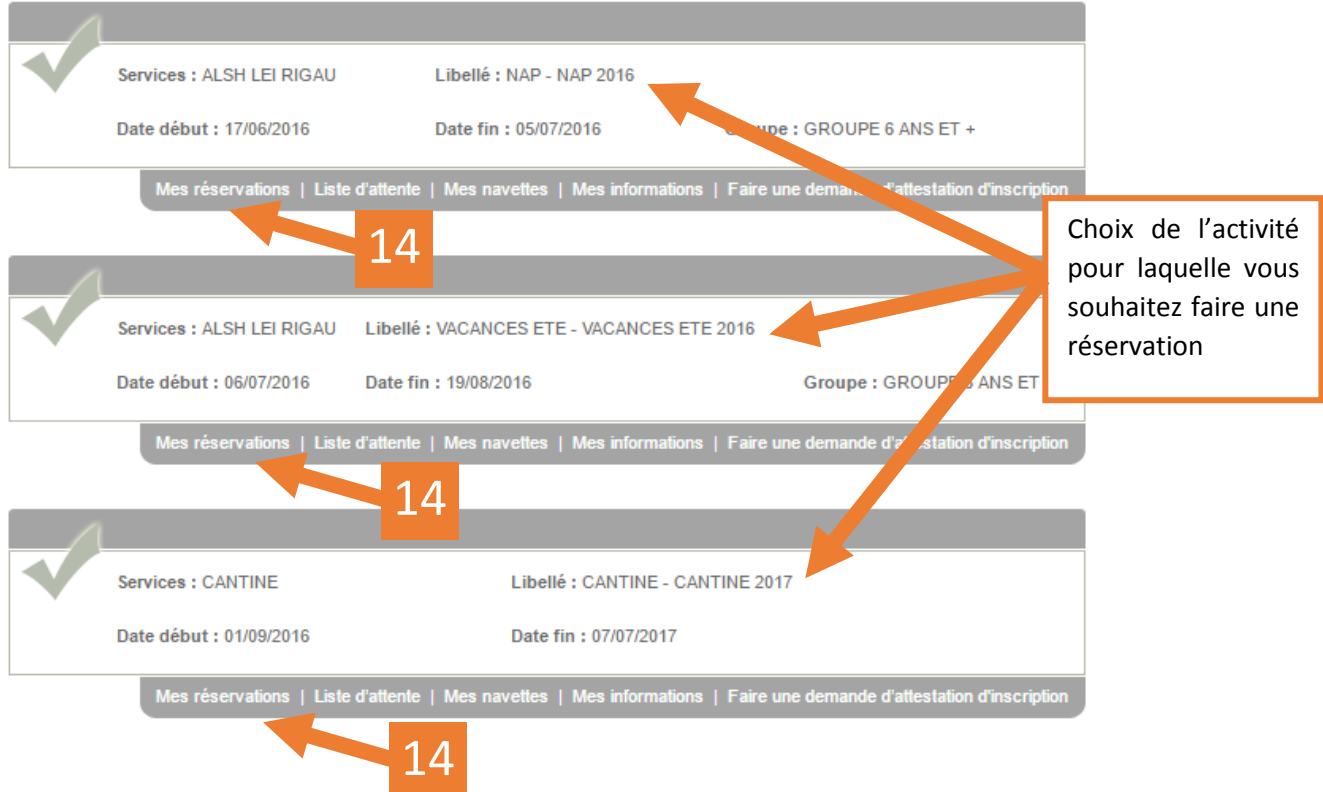

Afin de visualiser et de réserver les jours qui vous intéressent, vous devez cliquer sur « **Mes réservations** ». **( 14 )**

Cocher alors les jours souhaités en cliquant sur les cases libres (cases blanches) qui deviendront jaunes (conformément aux indications de la légende), puis validez

Vous recevrez un premier mail indiquant que votre réservation va être traitée, puis un deuxième dès acceptation de votre réservation par la Mairie. Vous constaterez que les cases auront alors changé de couleur (elles seront vert clair)

![](_page_11_Picture_73.jpeg)

**Note :** Les jours grisés correspondent aux jours ou il n'est pas possible de réserver (weekend, vacances scolaires ou sorties scolaires).

**ATTENTION : UNE SEULE CONTRAINTE :** respectez les règlements intérieurs des différents services notamment pour les délais d'inscription !

Pour la cantine : vous pouvez annuler un repas réservé sans conséquence financière, jusqu'au mercredi minuit pour la semaine suivante. L'annulation d'un repas qui a déjà été payé fera l'objet d'un avoir sur les repas à payer ultérieurement.

### **PAYER SES FACTURES EN LIGNE**

<span id="page-12-0"></span>Dès que votre réservation a été validée (vous avez reçu le courriel de confirmation), vous pouvez vous rendre dans **« Mon compte ». ( 15 )**

![](_page_12_Picture_138.jpeg)

Vous pouvez visualiser l'ensemble des factures concernant vos réservations.

**Remarque :** *Tant que la facture n'est pas émise, vous avez le choix de payer :*

- *soit à la réservation,*
- *soit en cours de période,*
- *soit en fin de période,*
- *soit le montant total,*
- *soit un montant de votre choix (inférieur ou supérieur au montant à régler) en cliquant sur « ajouter à la cagnotte ».*

*Lorsque la facture a été émise : vous ne pouvez payer celle ci qu'en totalité.*

Cochez les lignes que vous souhaitez régler **( 16 )** et précisez le montant (totalité, partiel ou plus) **( 17 )**

![](_page_12_Picture_139.jpeg)

Puis, laissez-vous guider sur les pages sécurisées de la DGFIP (Direction Générale des FInances Publiques) :

Choisissez votre mode de paiement

![](_page_13_Picture_29.jpeg)

#### Puis cliquez sur **« Continuer »**.

![](_page_13_Picture_30.jpeg)

Une fois le paiement effectué, une notification de paiement vous sera adressée par mail.

### **BESOIN D'AIDE ?**

<span id="page-14-0"></span>L'équipe administrative de la mairie se tient à votre disposition, n'hésitez pas à les contacter :

### Mairie de Seillons Source d'Argens

![](_page_14_Picture_3.jpeg)

Tel : 04.98.05.20.40

Fax : 04.98.05.20.49

email : contact@mairie-de-seillons.fr

Accueil :

du lundi au vendredi: 8h30-12h00 les jeudis après-midi: 14h00-16h00 les samedis: 8h30-11h30